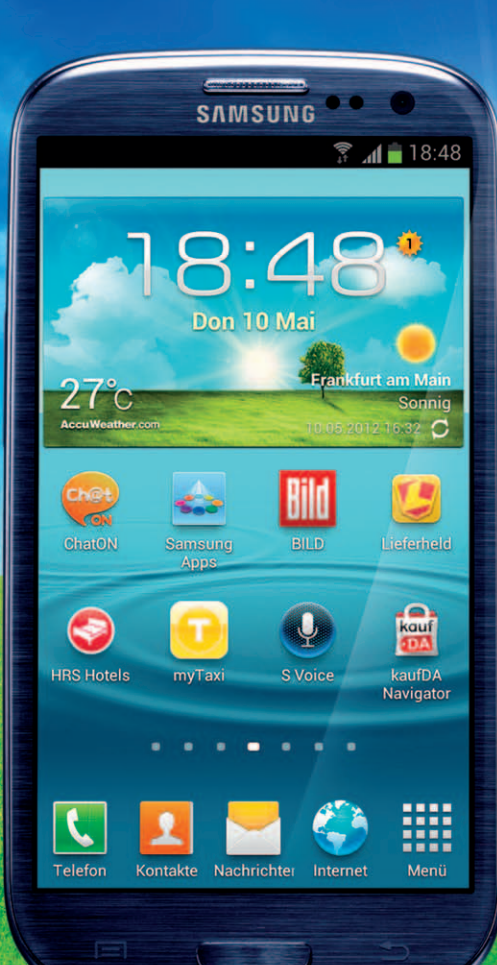

# **Dein Samsung Galaxy S3**

Einfach alles können

**CHRISTIAN IMMLER** 

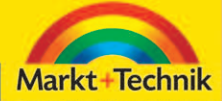

**ALWAYS LEARNING** 

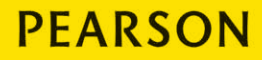

Bibliografische Information der Deutschen Nationalbibliothek Die Deutsche Bibliothek verzeichnet diese Publikation in der Deutschen Nationalbibliografie; detaillierte bibliografische Daten sind im Internet über <http://dnb.dnb.de> abrufbar.

Die Informationen in diesem Produkt werden ohne Rücksicht auf einen eventuellen Patentschutz veröffentlicht. Warennamen werden ohne Gewährleistung der freien Verwendbarkeit benutzt. Bei der Zusammenstellung von Texten und Abbildungen wurde mit größter Sorgfalt vorgegangen. Trotzdem können Fehler nicht vollständig ausgeschlossen werden. Verlag, Herausgeber und Autoren können für fehlerhafte Angaben und deren Folgen weder eine juristische Verantwortung noch irgendeine Haftung übernehmen. Für Verbesserungsvorschläge und Hinweise auf Fehler sind Verlag und Herausgeber dankbar.

Alle Rechte vorbehalten, auch die der fotomechanischen Wiedergabe und der Speicherung in elektronischen Medien. Die gewerbliche Nutzung der in diesem Produkt gezeigten Modelle und Arbeiten ist nicht zulässig.

Fast alle Hardware- und Softwarebezeichnungen und weitere Stichworte und sonstige Angaben, die in diesem Buch verwendet werden, sind als eingetragene Marken geschützt. Da es nicht möglich ist, in allen Fällen zeitnah zu ermitteln, ob ein Markenschutz besteht, wird das ®-Symbol in diesem Buch nicht verwendet.

#### 10 9 8 7 6 5 4 3 2 1

15 14 13

ISBN 978-3-8272-4828-2 (Print); 978-3-86325-609-1 (PDF); 978-3-86325-161-1 (ePub)

© 2013 by Markt+Technik Verlag, ein Imprint der Pearson Deutschland GmbH, Martin-Kollar-Straße 10–12, D-81829 München/Germany Alle Rechte vorbehalten Lektorat: Birgit Ellissen, bellissen@pearson.de Herstellung: Elisabeth Prümm, epruemm@pearson.de Korrektorat: Dorothee Klein, Siegen Coverkonzept: webwo GmbH, Marco Lindenbeck, m.lindenbeck@webwo.de Satz: Nadine Krumm, mediaService, Siegen (www.mediaservice.tv) Druck und Verarbeitung: Drukarnia Dimograf, Bielsko-Biala Printed in Poland

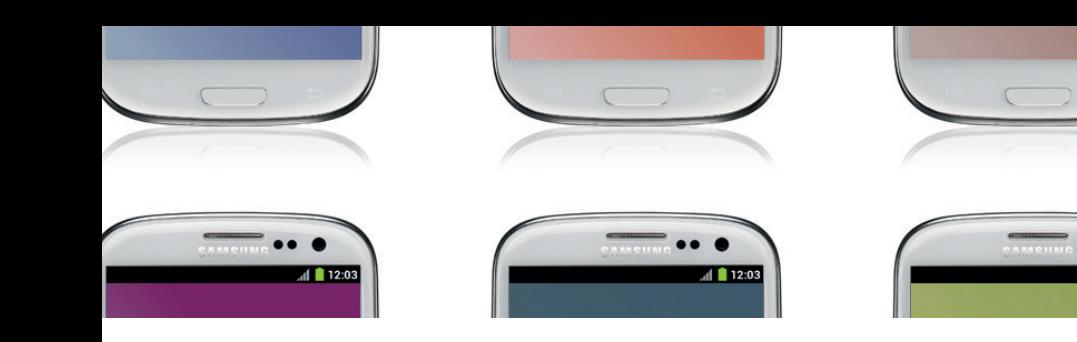

## **Kapitel 3 Apps finden und installieren**

Ähnlich wie es für PCs Tausende verschiedene Programme gibt, wird auch der Markt an Apps immer umfangreicher und auch unübersichtlicher. So ziemlich jedes erdenkliche Thema lässt sich mit der passenden App auf dem Handy darstellen. Für Android sind mittlerweile über 650.000 verschiedene Apps erhältlich, etwa zwei Drittel davon kostenlos. Allerdings werden Sie, wenn Sie sich einige Zeit mit diesem Thema beschäftigt haben, feststellen, dass Sie über 99% dieser Apps nicht brauchen.

#### **Google Play Store oder Android Market**

Die erste Anlaufstelle, um Apps auf ein Android-Smartphone herunterzuladen, ist für die meisten Nutzer der Android Market, der im März 2012 in *Google Play* umbenannt wurde. Zum Download aus dem großen Angebot von *Google Play* ist eine spezielle App nötig, die auf fast allen Android-

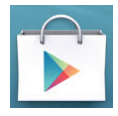

Smartphones, auch auf dem Samsung Galaxy S 3, vorinstalliert ist. Nur Smartphones besonders kleiner Hersteller, die sich keine Google-Lizenz leisten wollen, oder Geräte aus chinesischer Billigproduktion haben keinen Zugang zum *Google Play Store*.

Der *Google Play Store* listet alle Apps getrennt nach Anwendungen und Spielen in unterschiedlichen Kategorien auf. Hier kann man sich in Bestenlisten und Empfehlungslisten inspirieren lassen. Um eine bestimmte App zu finden, verwendet man am besten die Suchfunktion.

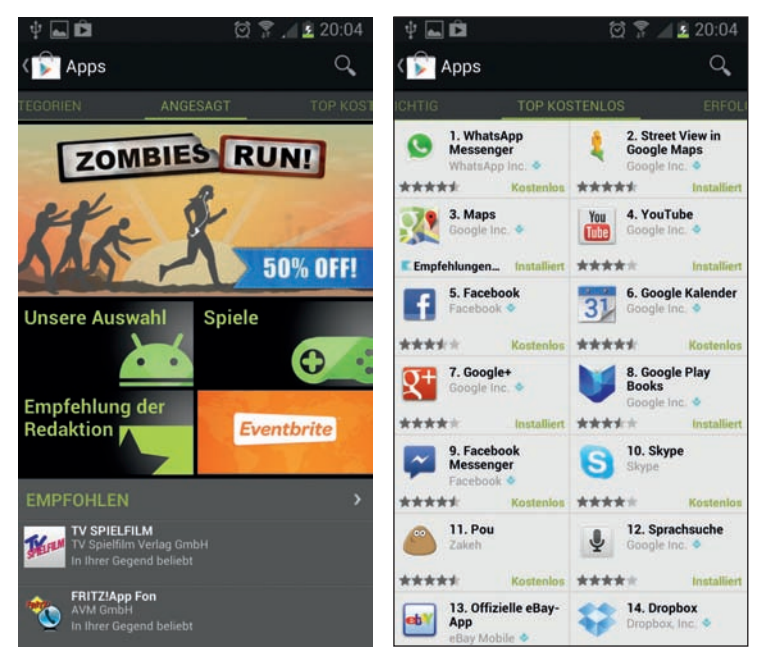

Abbildung 3.1: Der *Google Play Store* auf dem Samsung Galaxy S 3

Der *Google Play Store* zeigt auf dem Smartphone immer nur die Apps an, die auf dem jeweiligen Gerät auch tatsächlich laufen. Zu jeder App werden eine Beschreibung sowie Screenshots angezeigt. Bei einigen Apps gibt es auch YouTube-Videos, die die Funktion näher erläutern. Da die Beschreibungen wie auch Videos nicht von *Google* selbst stammen, sondern von den Entwicklern geliefert werden müssen und nur minimalen Qualitätskontrollen unterliegen, sind sie häufig kaum brauchbar.

**INFO:** Der *Google Play Store* braucht eine Anmeldung mit einem Google-Konto. Falls Sie bei der Einrichtung Ihres Smartphones kein Google-Konto angegeben haben, müssen Sie dies spätestens tun, wenn Sie den *Google Play Store* nutzen wollen.

#### **Apps auf dem Smartphone installieren**

Zur Installation auf dem Smartphone sind nach Auswahl der App nur noch zwei Klicks erforderlich. Der *Google Play Store* zeigt an dieser Stelle an, auf welche Systemkomponenten die jeweilige App zugreifen kann. Diese Berechtigungen sollte man sich in jedem Fall vor der Installation ansehen. Viele werbefinanzierte Apps fordern uneingeschränkten Internetzugriff oder gar die Berechtigung, Anrufe zu tätigen oder SMS zu verschicken. Bei Apps, wie z.B. Telefonbüchern oder Branchenverzeichnissen, ist diese Berechtigung zur Funktionalität wichtig, bei einfachen Spielen oder Grafikprogrammen besteht jedoch die Gefahr, dass Apps auf diesem Weg teure Verbindungen aufbauen – eine Betrugsmasche, die unter dem Namen Dialer schon zu Zeiten analoger Modems am PC bekannt war.

Wer bei den Zugriff sberechtigungen Sicherheitsbedenken hat, kann die Installation an dieser Stelle noch abbrechen.

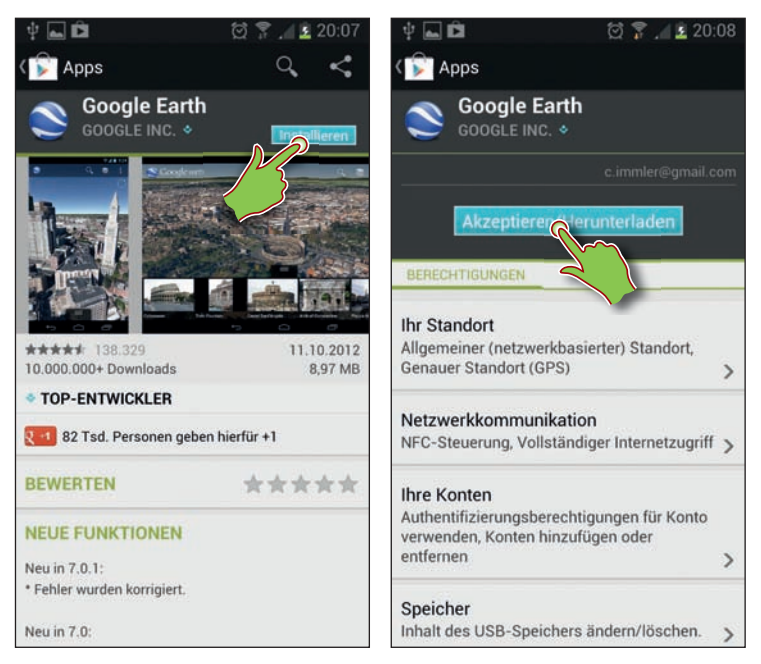

Abbildung 3.2: Neue App aus dem *Google Play Store* installieren

Unter Meine Apps, erreichbar über die Menü-Taste, speichert der *Google Play Store* alle von dort heruntergeladenen Apps. In dieser Liste werden auch Update-Benachrichtigungen angezeigt, wenn von einer App eine neue Version verfügbar ist. Einige Apps erhalten häufig Updates. Um nicht jede App manuell updaten zu müssen, können Sie vor der Installation die Option Automatische Uppates zulassen einschalten. Diese lassen sich dann automatisch alle auf einmal aktualisieren.

**TIPP:** Möchten Sie sich über Updates gar keine Gedanken machen müssen, schalten Sie über den Menüpunkt Einstellungen im *Google Play Store* Automatische App-Updates ein. Um Mobilfunkdatenvolumen zu sparen, sollten Sie gleichzeitig den Schalter Updates nur über WLAN einschalten. Damit werden automatische Updates nur heruntergeladen, wenn das Handy in einem WLAN ist. Manuell können Sie trotzdem jederzeit App-Updates auch über HSPA installieren.

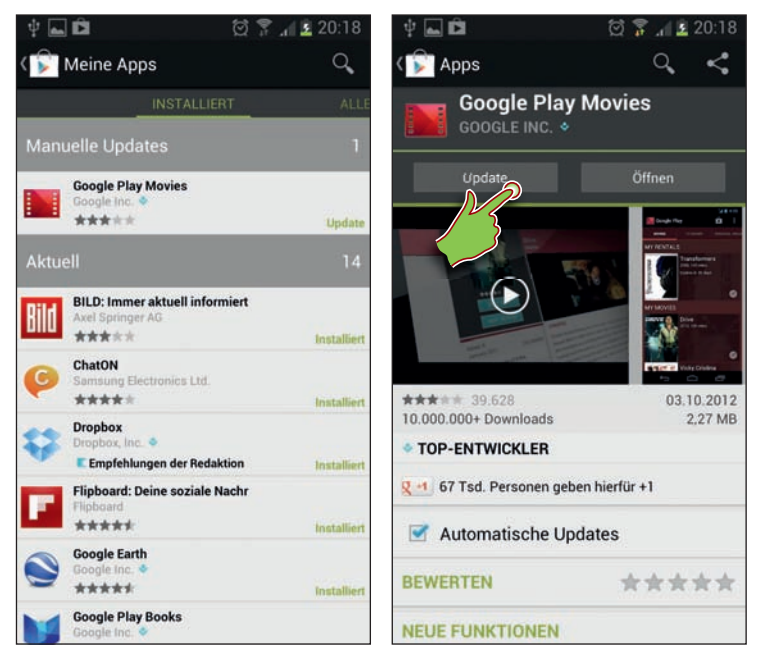

Abbildung 3.3: Update im *Google Play Store*

Sowie ein Update neue Berechtigungen erfordert, wird es nicht mehr automatisch installiert. In diesem Fall müssen Sie zuerst den neuen Berechtigungen zustimmen. Danach kann das Update manuell installiert werden.

#### **Der Google Play Store auf dem PC**

Der *Google Play Store* ist auch vom PC über einen beliebigen Webbrowser unter *play.* android.com/store zu erreichen. Hier kann man Apps finden und auch direkt auf seinen Geräten installieren.

Zur Installation von Apps muss man auf dem PC im Browser mit dem Google-Konto angemeldet sein, das auch auf dem Smartphone verwendet wird. Unter dem Link Mein Konto können Benutzer die verwendeten Geräte verwalten. Hier sehen Sie auch alle auf Ihren Android-Geräten installierten Apps.

Bevor Sie eine App zur Installation auswählen, prüfen Sie unterhalb des App-Icons im grünen Feld die Gerätekompatibilität. Ein Klick auf das [+]-Symbol vergrößert dieses Feld. Hier werden alle in diesem Google-Konto eingetragenen Android-Geräte aufgelistet. Anhand von Betriebssystemversion, Bildschirmgröße und einigen anderen technischen Kriterien wird ermittelt, auf welchen der Geräte die App kompatibel ist.

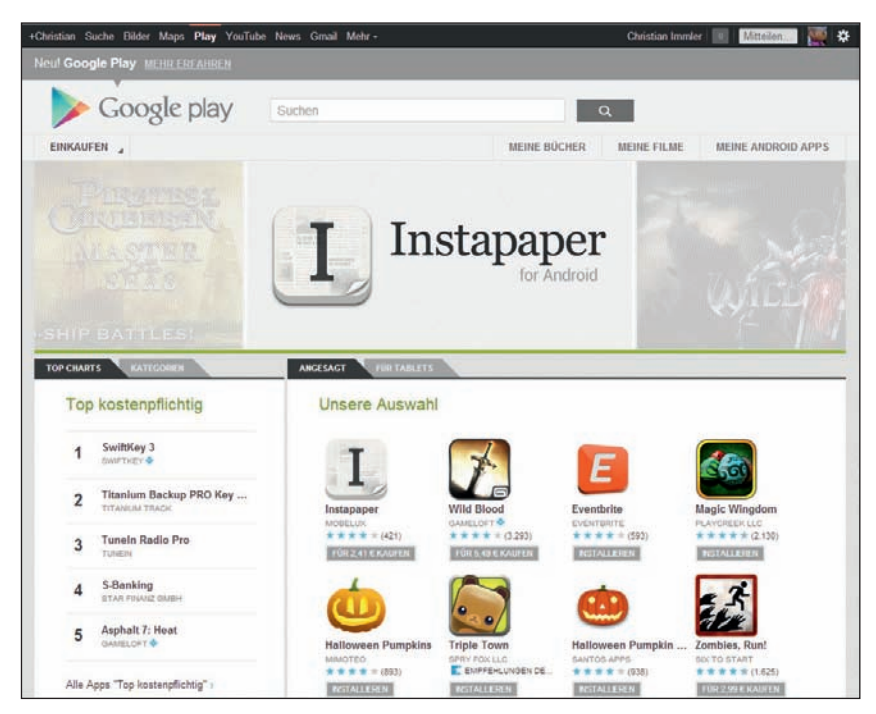

Abbildung 3.4: Der *Google Play Store* auf dem PC

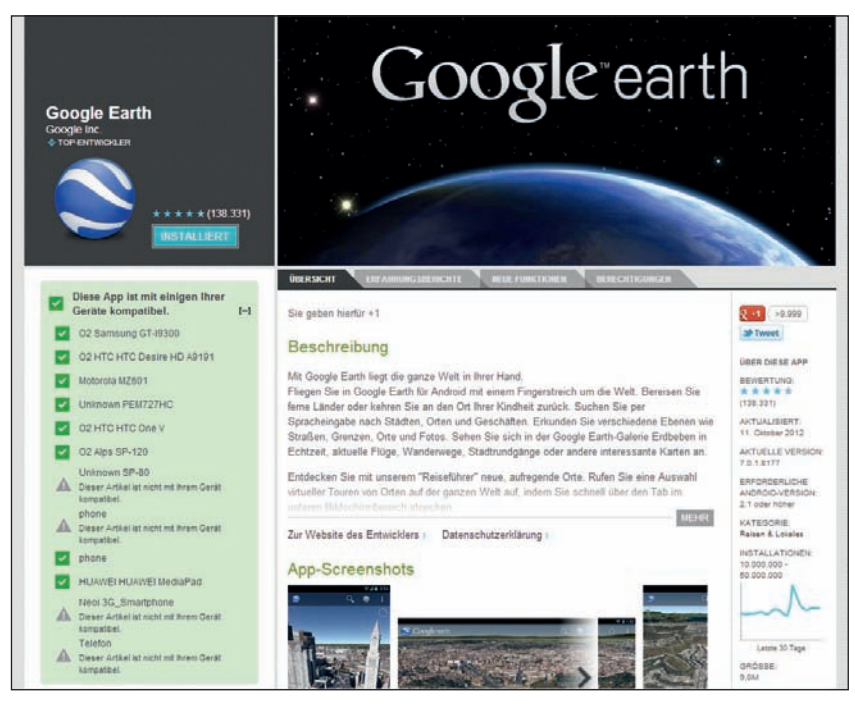

Abbildung 3.5: Anzeige der Gerätekompatibilität im *Google Play Store* auf dem PC

Um eine App auf dem Smartphone zu installieren, klicken Sie auf dem PC auf den Installieren-Button bei der jeweiligen App. Wählen Sie jetzt noch das gewünschte Gerät aus, wenn Sie unter Ihrem Google-Konto mehrere Android-Geräte angemeldet haben, wie z.B. ein Smartphone und ein Tablet.

Um die Installation auf dem jeweiligen Gerät brauchen Sie sich keine Gedanken mehr zu machen. Die App wird nun vollautomatisch an Ihr Smartphone geschickt und dort installiert. Sie werden darüber in der Benachrichtigungszeile informiert. Beachten Sie hierbei, dass die Bestellung sofort per Push auf Ihr Smartphone geschickt wird. Das verbraucht Datenvolumen oder erzeugt Kosten, falls Sie keine Flatrate besitzen. Besonders schnell und kostenlos geht es natürlich, wenn Ihr Smartphone per WLAN online ist.

#### **So kann man Apps kaufen**

Kostenpflichtige Apps werden im *Google Play Store* mit Googles eigenem Bezahlsystem *Google Checkout* bezahlt. Dies funktioniert zurzeit nur mit einer gültigen Kreditkarte. Spätestens beim ersten Kauf einer App müssen Benutzer in ihrem Google-Konto Kreditkartendaten und auch eine gültige Postanschrift hinterlegen. Beim Herunterladen kostenpflichtiger Apps müssen Sie noch einmal diese Daten bestätigen. Sollte eine kostenpflichtige App wider Erwarten auf Ihrem Smartphone nicht funktionieren, können Sie sie innerhalb von 15 Minuten im *Google Play Store* zurückgeben. Die Kosten werden dann nicht von der Kreditkarte abgebucht.

**INFO:** Haben Sie keine Kreditkarte, möchten aber trotzdem den *Google Play Store* nutzen, besorgen Sie sich eine Prepaid-Kreditkarte. Verschiedene Anbieter bieten Kreditkarten der großen Kreditkartensysteme MasterCard oder Visa an, die auf einer Guthabenbasis geführt werden. Diese Prepaid-Kreditkarten müssen wie eine Prepaid-Handykarte mit einem bestimmten Betrag aufgeladen werden, der dann zum Einkauf ausgegeben werden kann. Danach funktioniert diese Kreditkarte wie jede andere Kreditkarte auch, im *Google Play Store*, in Internetshops wie auch in klassischen Läden, aber eben nur bis zum aufgeladenen Betrag. Dies hat natürlich auch weitere Vorteile. Bei Missbrauch oder Diebstahl ist der maximale Schaden ebenfalls auf die aufgeladene Summe begrenzt.

Eine App, die Sie einmal auf einem Android-Gerät gekauft haben, können Sie auf weiteren Geräte ohne neu zu kaufen, wieder installieren. Wählen Sie dazu im Menü des *Google Play Stores* Meine Apps. Dort finden Sie neben den installierten Apps noch eine Liste Alle, die alle Apps enthält, die Sie jemals mit diesem Google-Konto auf irgendeinem Android-Gerät heruntergeladen haben – Freeware und auch Kauf-Apps.

#### **Nicht mehr benötigte Apps deinstallieren**

Irgendwann ist der Speicher des Smartphones voll oder Sie wollen auch nur einmal wieder Übersicht in der Apps-Liste haben. Wie auch immer, es wird der Zeitpunkt kommen, wo Sie bestimmte Apps wieder vom Smartphone entfernen wollen. Leider funktioniert dies nicht mit allen der vorinstallierten Werbe-Apps.

Am einfachsten deinstallieren Sie Apps direkt aus der Apps-Liste. Tippen Sie auf die Menü-Taste und wählen Sie Deinstallieren. Eine verkleinerte Ansicht des Startbildschirms zeigt die deinstallierbaren Apps mit einem roten Minuszeichen. Tippen Sie auf dieses Symbol und bestätigen Sie die Sicherheitsabfrage. Danach wird die App automatisch deinstalliert. Die Zurück-Taste schaltet auf den normalen Startbildschirm zurück.

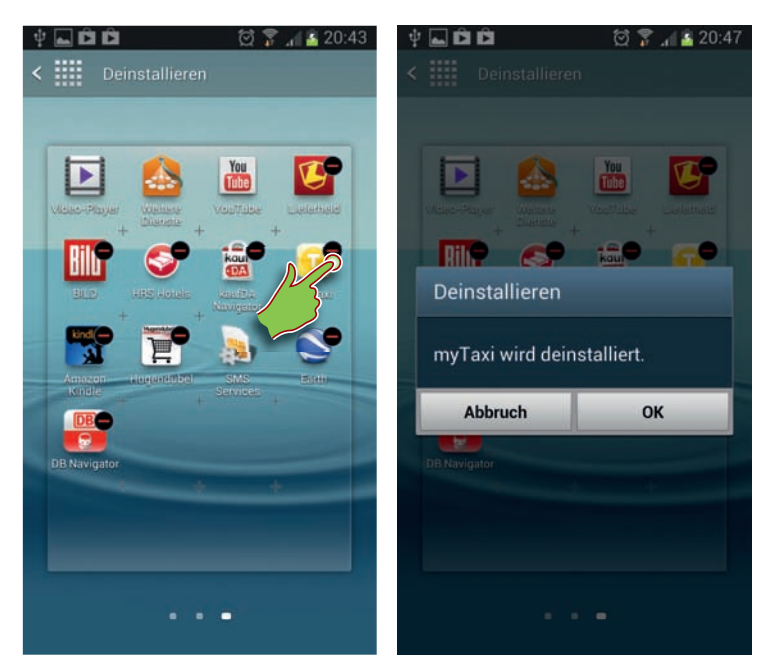

Abbildung 3.6: App über die App-Liste und über die Einstellungen deinstallieren

Da diese einfache Methode nicht immer funktioniert, gibt es noch eine weitere Methode, Apps vom Smartphone zu entfernen. Wählen Sie in den Einstellungen die Option Anwendungs-Manager. In dieser Liste wählen Sie die App aus, die Sie entfernen möchten. Auf der nächsten Bildschirmseite wird der Speicherverbrauch der App detailliert angezeigt. Hier können Sie diese App deinstallieren.

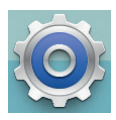

Apps, die im laufenden Betrieb viel Arbeitsspeicher belegen, können an dieser Stelle gestoppt werden, um Speicher für andere Apps freizugeben. Ein Stoppen bedeutet keine Deinstallation der App. Diese kann sofort wieder gestartet werden.

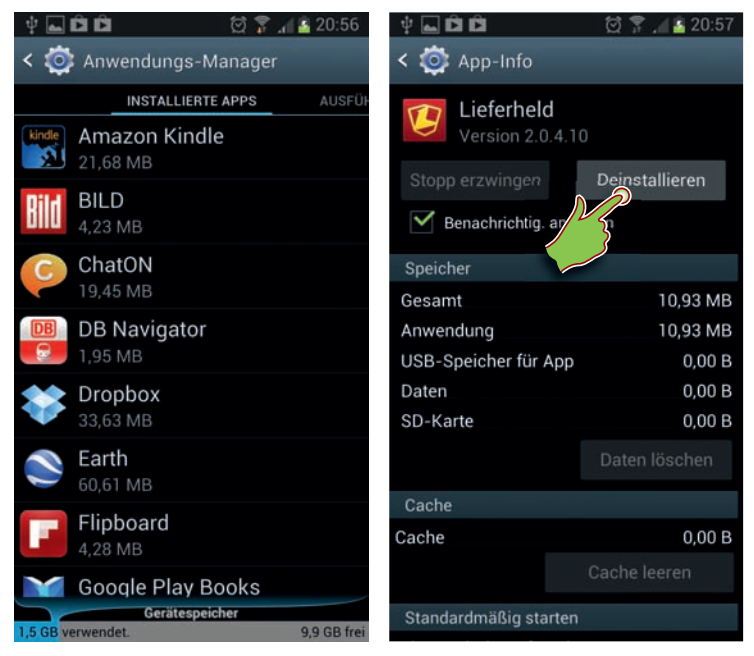

Abbildung 3.7: Apps über den Anwendungs-Manager deinstallieren

**TIPP:** Manche Apps bieten die Möglichkeit, sie vom Hauptspeicher auf die Speicherkarte zu verschieben, um Hauptspeicher zu sparen. Die verschobenen Apps können genauso gestartet werden wie vorher. Diese Funktion muss aber von der jeweiligen App unterstützt werden und funktioniert natürlich nur bei eingesteckter Speicherkarte. Apps, die Hintergrundfunktionen nutzen oder ein Widget auf dem Startbildschirm verwenden, lassen sich nicht auf die Speicherkarte verschieben. Bei einigen Apps ist die Abfrage beim Verschieben auf die Speicherkarte nicht sauber integriert, so dass sie sich zwar verschieben lassen, danach aber einige Funktionen nicht mehr genutzt werden können. Bedenken Sie auch, dass die auf die Speicherkarte verschobenen Apps nicht zur Verfügung stehen, wenn das Smartphone im Laufwerksmodus mit dem PC verbunden ist.

Eine weitere Methode, Apps zu deinstallieren, ist der *Google Play Store*. Hier finden Sie unter Meine Apps eine Liste installierter Apps. Wählen Sie die App aus, die entfernt werden soll. Auf der Detailseite gibt es einen Button Deinstallieren. Hier erscheint nur noch eine Abfrage, danach wird die App vom Smartphone entfernt.

Diese Methode funktioniert nur mit Apps, die über den *Google Play Store* installiert wurden. Apps aus anderen Quellen können auf diese Weise nicht deinstalliert werden.

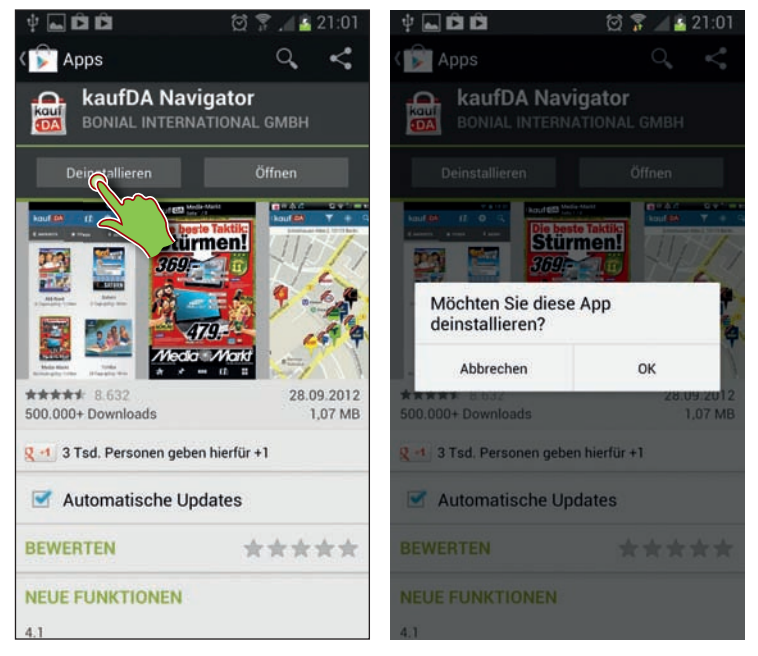

Abbildung 3.8: Apps über den *Google Play Store* deinstallieren

#### **Apps per QR-Code installieren**

Immer mehr Plakate und andere Offlinewerbeformen zeigen Internetadressen, die sich der vorbeigehende Betrachter allerdings merken oder aufschreiben muss. Im Gegensatz zur Bannerwerbung kann man eine URL auf einem Plakat nicht einfach anklicken.

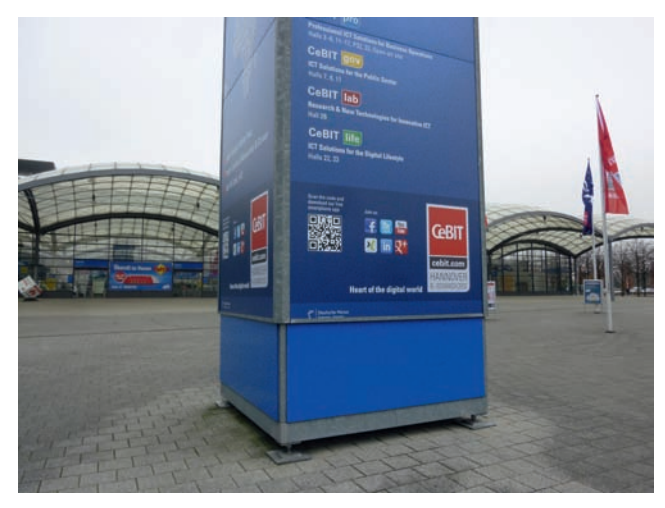

Abbildung 3.9: Großformatige Außenwerbung mit QR-Code für die CeBIT

QR-Codes (quick response = schnelle Antwort) bieten hier eine komfortable Lösung. Sie sind der schnelle Weg zu einer Webseite, ohne Adressen abzutippen. Diese grobpixeligen Schwarz-Weiß-Grafiken findet man inzwischen auch auf Fahrscheinen, Visitenkarten und T-Shirts. Auch an Straßenbahnhaltestellen, Fahrkartenautomaten und touristischen Sehenswürdigkeiten sind aktuelle Infos häufig per QR-Code abrufbar.

Um die mobile Version einer Webseite zu bewerben, bieten auch viele Webseitenbetreiber auf ihren Seiten QR-Codes an, die einen Link auf die mobile Seite enthalten.

Fotografiert man mit der Handykamera so einen Code, wird dieser von der entsprechenden Soft ware ausgewertet und die darin enthaltenen Daten werden direkt an den Browser übergeben. Voraussetzung dafür ist nur eine QR-Code-Lesesoft ware auf dem Smartphone.

#### **Barcodescanner**

Die App Barcodescanner scannt QR-Codes, wertet sie aus und startet automatisch einen Browser, wenn es sich bei der im QR-Code gespeicherten Information um einen Weblink handelt. QR-Codes können neben Weblinks auch Telefonnummern, Kurztexte, Kontaktdaten beinhalten.

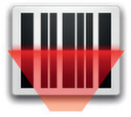

**STOPP:** Diese Methode funktioniert nur mit Apps, die über den *Google Play Store* installiert wurden. Apps aus anderen Quellen können auf diese Weise nicht deinstalliert werden.

Der Barcodescanner funktioniert nur auf Smartphones, deren Kamera eine Autofocus-Funktion hat. Auf dem Samsung Galaxy S3 ist das Erfassen von QR-Codes mit dieser App problemlos möglich.

- 1. Starten Sie den Barcodescanner auf dem Smartphone und halten Sie die Kamera auf einen QR-Code.
- 2. Sowie der Code erkannt wurde, zeigt der Barcodescanner den Inhalt an. Bei einem Weblink gibt es direkt die Möglichkeit, einen Browser zu starten.

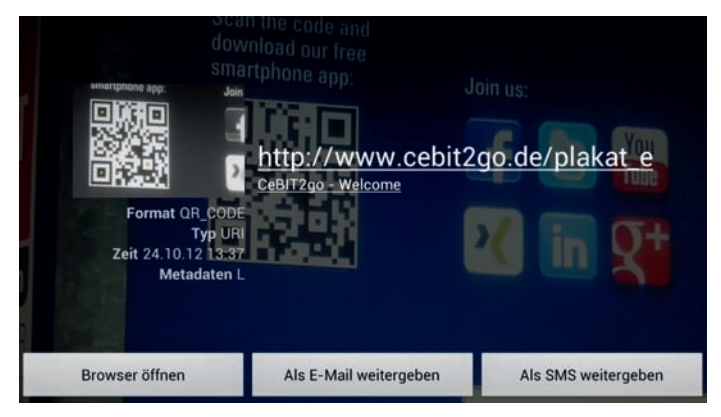

Abbildung 3.10: Der Barcodescanner hat einen QR-Code erkannt.

3. Sie können auch direkt aus dem Barcodescanner heraus den Link per E-Mail oder SMS weitergeben.

**TIPP:** Mit dem Barcodescanner können Sie auch Apps auf dem Smartphone installieren. Fotografieren Sie dazu die im Buch abgedruckten QR-Codes. Diese führen direkt in den *Google Play Store*.

#### **Daten zwischen zwei Smartphones per QR-Code weitergeben**

Kontakte, Lesezeichen oder Apps lassen sich per QR-Code ganz einfach von einem Smartphone an ein anderes weitergeben. Dazu erzeugt man auf dem einen Gerät einen QR-Code auf dem Bildschirm und fotografiert diesen mit dem anderen Smartphone.

Der Barcodescanner bietet über den Menüpunkt SENDEN die Möglichkeit, QR-Codes für auf dem Smartphone gespeicherte Lesezeichen, Kontakte oder Apps auf dem Bildschirm anzuzeigen. Bei Apps wird ein Link auf die jeweilige App im *Google Play Store* generiert.

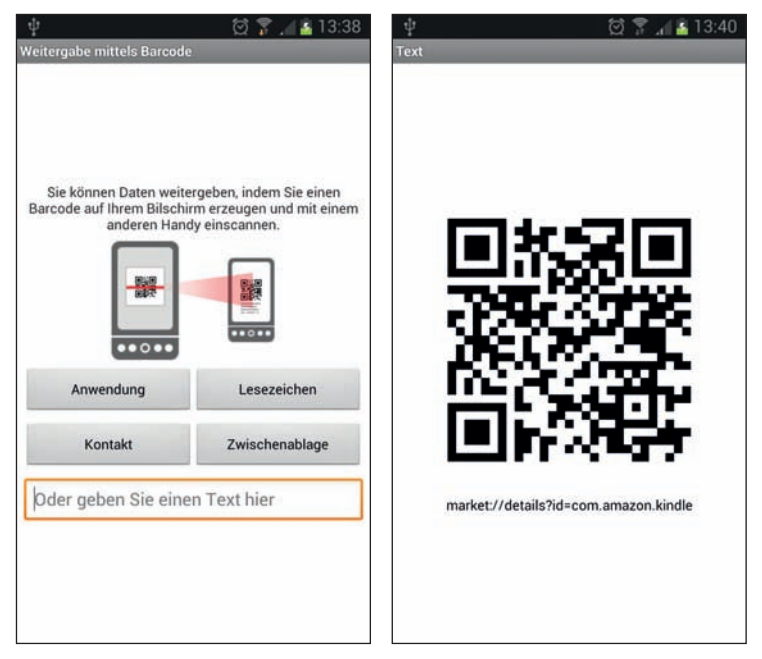

Abbildung 3.11: Informationen per QR-Code von einem auf ein anderes Handy weitergeben

Scannen Sie dann mit dem anderen Smartphone ebenfalls mit dem Barcodescanner den angezeigten QR-Code und der entsprechende Link wird dort aufgerufen. Bei Adressen werden diese ins Adressbuch auf dem Handy übernommen.

Auf diese Weise lassen sich auch beliebige Texte per Zwischenablage in den Barcodescanner kopieren, der daraus einen QR-Code erzeugt, um den Text auf ein anderes Smartphone zu übertragen. Das funktioniert unabhängig vom Betriebssystem des empfangenden Smartphones. Nur QR-Codes, die auf Apps im *Google Play Store* verlinken, sind auf Android-Smartphones beschränkt.

#### **Datamatrix-Codes**

*Datamatrix* ist ein weiterer Standard für zweidimensionale Codes, die mit einer Kamera gescannt und erkannt werden können. Die Codes im Datamatrix-Format sind auf Größe optimiert und werden daher vor allem auf kleinen Gegenständen eingesetzt. Die App Barcodescanner erkennt solche Datamatrix-Codes ebenfalls und wertet sie aus. Allerdings sind Datamatrix-Codes bei weitem nicht so leicht zu erkennen wie QR-Codes – besonders wenn sie schräg im Bild liegen.

QR-Codes werden durch die drei großen Kontrastflächen leicht identifiziert. Datamatrix-Codes verwenden zur Ausrichtung zwei komplett schwarze Kanten und zwei Kanten mit abwechselnd schwarzen und weißen Flächen.

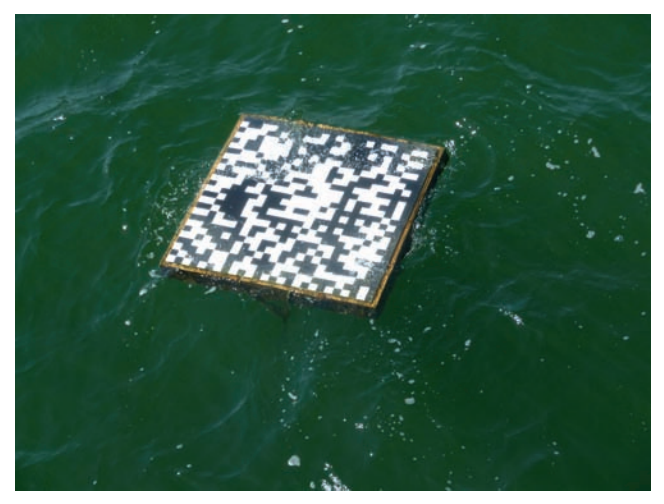

Abbildung 3.12: Datamatrix-Code in der Ostsee bei Prerow

**INFO:** Ein gutes Beispiel, wo man besser QR-Codes anstelle von *Datamatrix* verwendet hätte, findet sich vor der Seebrücke von Prerow in der Ostsee. Dort schwimmt eine etwa 1 m² große Platte mit einem Datamatrix-Code im Meer, der einen Link auf Informationen zu dort gesunkenen Schiffen und anderen archäologischen Funden enthält. Leider sind Datamatrix-Codes, wenn sie nicht rechtwinklig fotografiert werden, was hier schwer möglich wäre, kaum von entsprechenden Reader-Apps lesbar. An solchen Stellen sollte man lieber QR-Codes einsetzen, da diese eindeutig und aus allen Richtungen erkennbar sind.

#### **Alternativen zum Google Play Store**

Zum Download von Apps aus dem *Google Play Store* ist ein Google-Konto erforderlich. Kostenpflichtige Apps lassen sich im *Google Play Store* nur mit *Google Checkout* kaufen, dazu ist eine Kreditkarte notwendig. Auf diese Weise werden jüngere Nutzer und auch diverse andere Zielgruppen ausgeschlossen. Gerade in Deutschland hat lange nicht jeder eine Kreditkarte oder ist nicht bereit, deren Daten auf einem Google-Server zu speichern.

Ein weiteres Problem ist eher technischer Art. Nicht alle Apps werden auf jedem Gerät tatsächlich angezeigt. Dies kann verschiedene Ursachen haben. Einige Smartphones haben auch keinen *Google Play Store* und sind auf alternative Downloadquellen für Apps angewiesen.

Zahlreiche Entwickler sind aus den genannten Gründen dazu übergegangen, ihre Apps zusätzlich auch über ihre eigenen Webseiten oder unabhängige Downloadportale zum Download anzubieten.

Apps werden außerhalb des *Google Play Store* als APK-Dateien zum Download angeboten. Die heruntergeladenen Dateien sind über die App Downloads auf dem Samsung Galaxy S 3 zu finden. Diese können direkt über den Browser oder auch aus einem Dateianhang einer E-Mail auf dem Smartphone installiert werden.

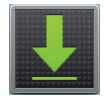

Je nach Einstellung des Smartphones kann bei der ersten Installation einer APK-Datei ein Hinweis erscheinen, dass Installationen aus unbekannten Quellen nicht zulässig sind. Direkt aus dieser Meldung heraus besteht Zugriff auf die zugehörige Systemeinstellung, mit der man die Installation aus Nicht-Market-Quellen zulassen kann.

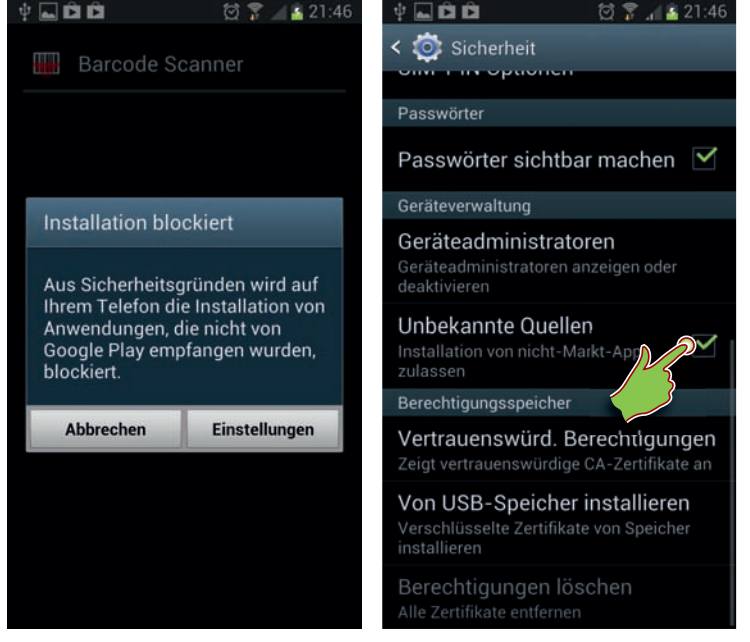

Abbildung 3.13: Installation aus Nicht-Market-Quellen zulassen

#### **Samsung Apps**

Samsung bietet einen eigenen App-Shop an, der auf dem Handy über eine eigene App oder auch auf dem PC über *www.samsungapps.com* genutzt werden kann. Der *Samsung App-Shop* ist im Design stark am *Google Play Store* ausgerichtet, bietet aber übersichtlichere Kategorien, dafür deutlich weniger Apps.

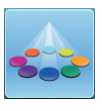

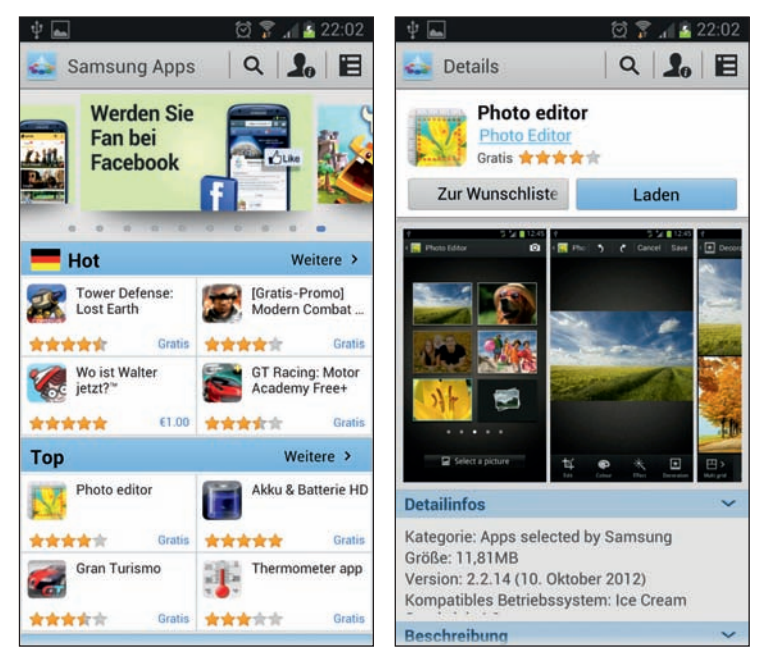

Abbildung 3.14: Der Shop *Samsung Apps* auf dem Samsung Galaxy S 3

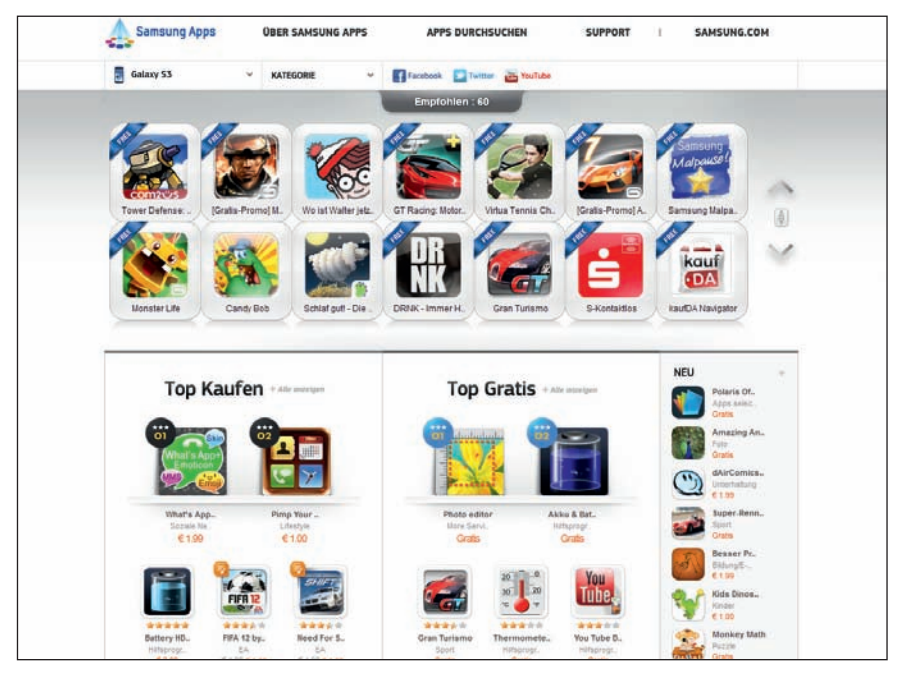

Abbildung 3.15: Der Downloadshop von *Samsung Apps* auf dem PC

Zur Verwendung ist auf dem Smartphone wie auch auf dem PC ein Samsung-Konto erforderlich, das in den meisten Fällen bereits bei der Ersteinrichtung des Samsung Galaxy S 3 angelegt wurde.

Kostenpflichtige Apps lassen sich wie im *Google Play Store* nur per Kreditkarte erwerben. Allerdings gibt es hier immer mal wieder Apps kostenlos, die bei *Google Play* bezahlt werden müssen. Außerdem bekommen Samsung-Kunden bei speziellen Aktionen Gutscheincodes zum Download von Apps aus dem *Samsung Apps Shop*.

Über das Symbol Weitere Dienste nutzt Samsung seinen App-Shop auch dazu, um für Nutzer des Samsung Galaxy S 3 kostenlose Apps auf den Geräten nachzuinstallieren. Hier finden Sie einige nützliche Apps, wie zum Beispiel einen Photo Editor und ein komplettes Office-Paket, die es bei *Google Play* nicht gibt.

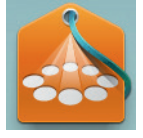

#### **Amazon App-Shop**

Amazon bietet einen eigenen App-Shop für Android-Apps an, der zurzeit in Deutschland mit einer kostenlosen App jeden Tag beworben wird. Dieser App-Shop läuft über eine eigene App, die zunächst auf dem Smartphone installiert werden muss.

Hier können Sie sich eine E-Mail oder SMS mit dem Downloadlink aufs Handy schicken lassen: *amzn.to/O3biB4* oder Sie nutzen den QR-Code zum Download des *Amazon App-Shops*.

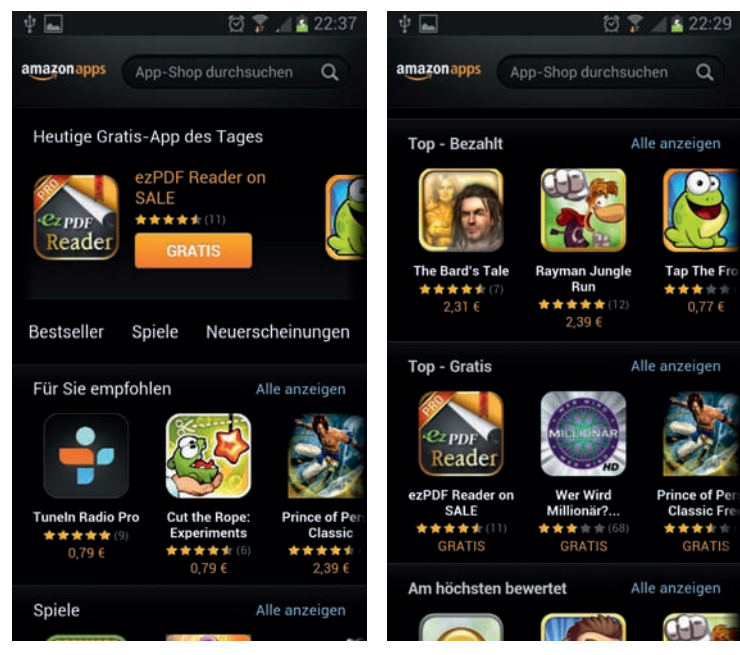

Abbildung 3.16: Der *Amazon App-Shop*

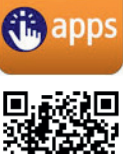

amazon

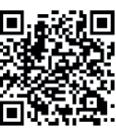

Amazon bietet vor allem Spiele an, wobei die Kauf-Apps deutlich im Vordergrund stehen. Über die Suchfunktion findet man aber auch diverse kostenlose Apps. Etwas befremdlich wirkt, dass die Top-Downloads der Freeware unter *Bestseller* zu finden sind.

Zur Nutzung des *Amazon App-Shops* braucht man ein Amazon-Kundenkonto. Dort wird automatisch bei der Anmeldung im App-Shop das 1-Click-Kaufen aktiviert.

#### **pdassi für Android**

中息

App Shop

Alle Kategorien

**Angry Birds** 

**Browsers** SPB TV

reltweit

wetter com

Bei pdassi (android.pdassi.de) finden Sie diverse kostenlose Apps, kostenpflichtige Apps können per Bankeinzug, Überweisung, PayPal oder Kreditkarte gekauft werden. Firmen und öffentliche Einrichtungen können auf Rechnung kaufen, was im *Google Play Store* ebenfalls nicht möglich ist.

Der App-Shop von *pdassi* kann mit einer speziellen App aufgerufen werden oder auch einfach im Browser auf dem Smartphone. Man kann auch vom PC aus einkaufen und bekommt die Downloadlinks der Apps dann als E-Mail aufs Handy zugeschickt.

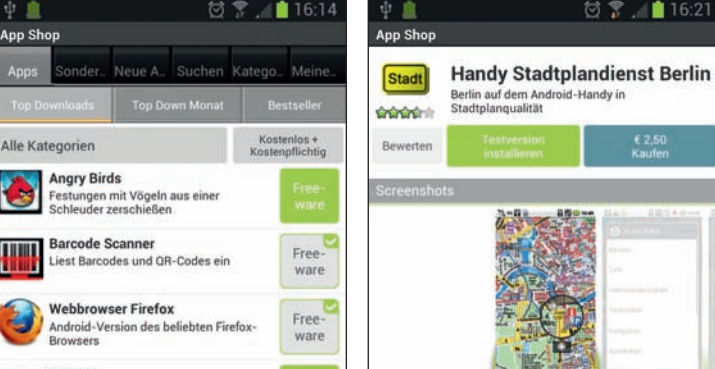

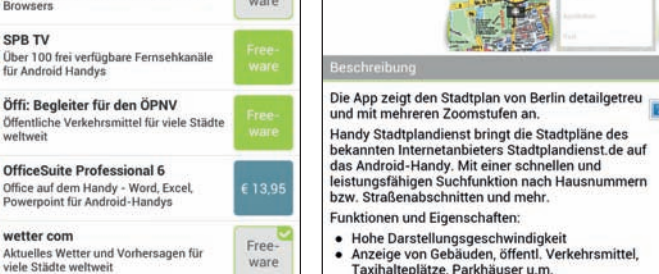

Taxihalteplätze, Parkhäuser u.m. Die Schriftqualität ist vergleichbar

Abbildung 3.17: Der *Android App-Shop* von *pdassi* auf dem Smartphone

ware

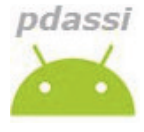

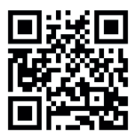

### **Copyright**

Daten, Texte, Design und Grafiken dieses eBooks, sowie die eventuell angebotenen eBook-Zusatzdaten sind urheberrechtlich geschützt. Dieses eBook stellen wir lediglich als **persönliche Einzelplatz-Lizenz** zur Verfügung!

Jede andere Verwendung dieses eBooks oder zugehöriger Materialien und Informationen, einschließlich

- · der Reproduktion,
- der Weitergabe,
- · des Weitervertriebs,
- · der Platzierung im Internet, in Intranets, in Extranets,
- der Veränderung,
- · des Weiterverkaufs und
- · der Veröffentlichung

bedarf der **schriftlichen Genehmigung** des Verlags. Insbesondere ist die Entfernung oder Änderung des vom Verlag vergebenen Passwortschutzes ausdrücklich untersagt!

Bei Fragen zu diesem Thema wenden Sie sich bitte an: info@pearson.de

#### **Zusatzdaten**

Möglicherweise liegt dem gedruckten Buch eine CD-ROM mit Zusatzdaten bei. Die Zurverfügungstellung dieser Daten auf unseren Websites ist eine freiwillige Leistung des Verlags. **Der Rechtsweg ist ausgeschlossen.**

#### **Hinweis**

Dieses und viele weitere eBooks können Sie rund um die Uhr und legal auf unserer Website herunterladen:

#### **http://ebooks.pearson.de**